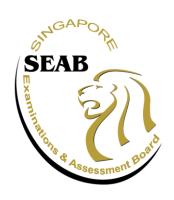

### SCHOOL PLACEMENT EXERCISE FOR RETURNING SINGAPOREANS - SECONDARY (SPERS-SEC)

# USER GUIDE ON ACCOUNT CREATION

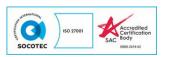

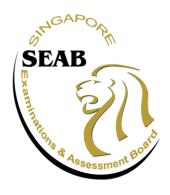

### **IMPORTANT NOTES**

- SEAB's Candidates Portal (CP) is a self-help portal for Returning Singaporeans (RS) to keep track of their registration status and to receive test-related documents and notices in preparation to sit for the 2024 SPERS-Sec.
- 2. All applicants must first create an individual account in CP using their full personal particulars before they are able to register for the 2024 SPERS-Sec. They should provide the following information for account creation:
  - a. Applicant's personal particulars (e.g., NRIC, Date of Birth)
  - b. A valid e-mail address (This email is required for 2FA.)
  - c. Local or Overseas contact number of self and Next-of-Kin.
- 3. Upon a successful account creation, applicants can log into CP via Singpass (for Singpass users) or Account Username and password (for non-Singpass users).
- 4. Account creation does <u>not</u> guarantee a place in the 2024 SPERS-Sec. However, applicants' personal details provided in account creation will be used for registration for the 2024 SPERS-Sec and should not be amended.
- 5. Each applicant can only create <u>ONE</u> account. When multiple accounts of the same person are detected by the system, the applicant will not be able to enter the registration phase to secure a place for the 2024 SPERS-Sec when registration commences on 10 July 2024.

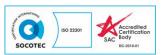

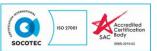

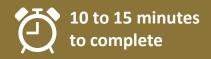

#### Instructions to create an account

- 1. Use a valid personal email address to complete the following steps to create an account.
- 2. Access the Candidates Portal via https://myexams.seab.gov.sg/auth/login
- 3. From the Candidates Portal login page,
  - A. click on Log in with Singpass for student-applicants with a Singpass Account: or
  - B. click on **Create an Account** for student-applicants who do not have a Singpass Account.

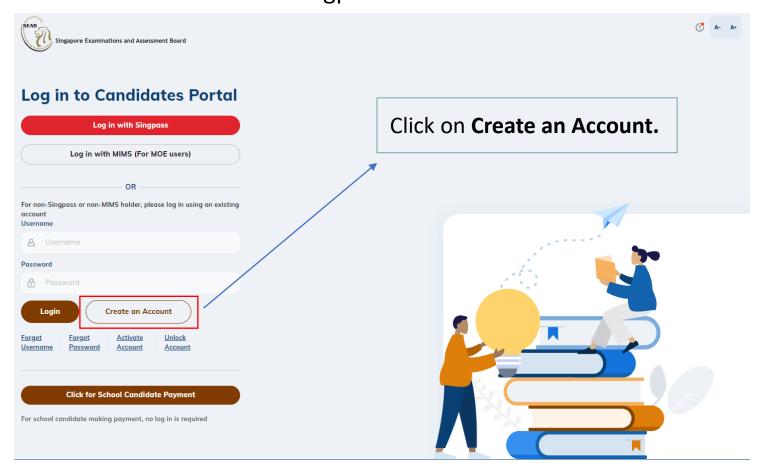

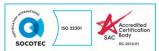

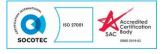

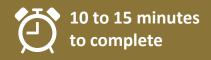

## A. For student-applicants with a Singpass Account, you can only create an account using Singpass.

If you are eligible for Singpass, you must register for SPERS-Sec tests with your Singpass credentials. Please visit the Singpass website for details on how to register or activate your Singpass account before registering for the SPERS-Sec tests.

- 1. You will be redirected to the <u>Singpass login page</u>. Launch your Singpass app and tap on the **Scan** button.
- 2. You will be prompted to use either of the following to verify your identity:
  - Fingerprint (for selected smartphones)
  - 6-digit passcode

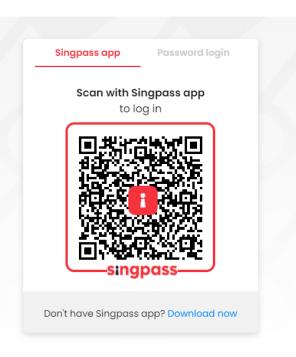

User will be directed to **Singpass** login page

### Login with **Singpass**

- Fingerprint or
- 6-digit passcode

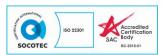

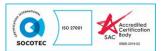

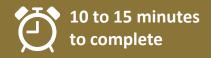

### A. For student-applicants with a Singpass Account.

- 3. Provide your details with one click on **Retrieve Myinfo** to save time and avoid errors in filling up the application form.
- 4. Upon successfully logging in using Singpass, you will be automatically directed back to the Candidates Portal login page.

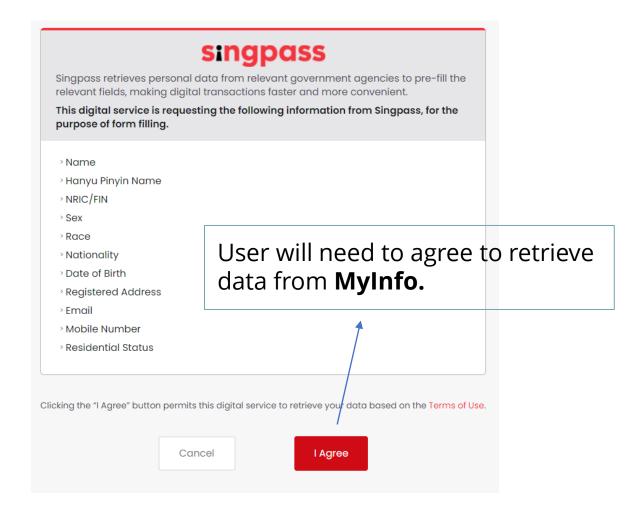

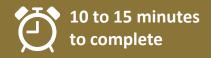

### A. For student-applicants with a Singpass Account.

Upon successful login, you will be directed to Account Creation page with the profile details pre-filled.

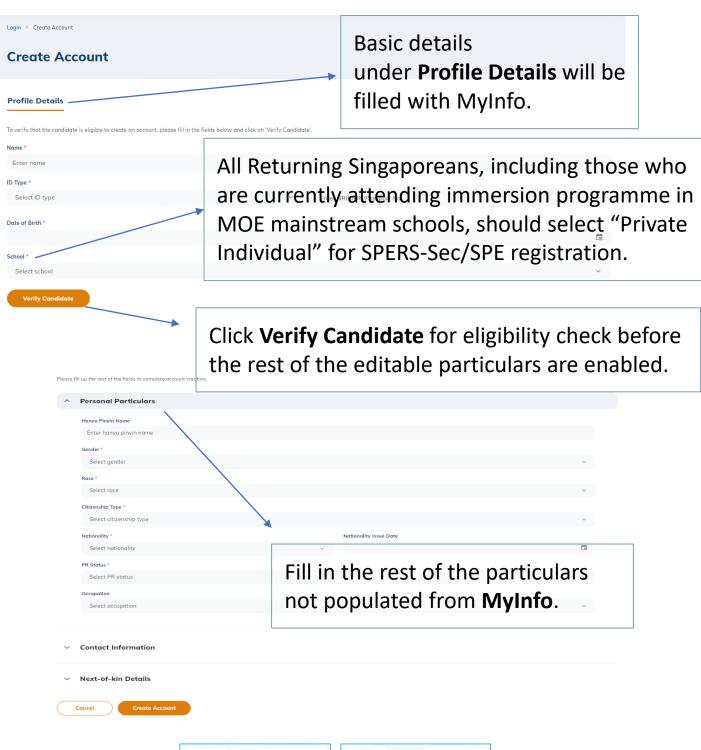

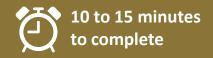

All applicants are required to update their residential addresses to ensure that they remain contactable.

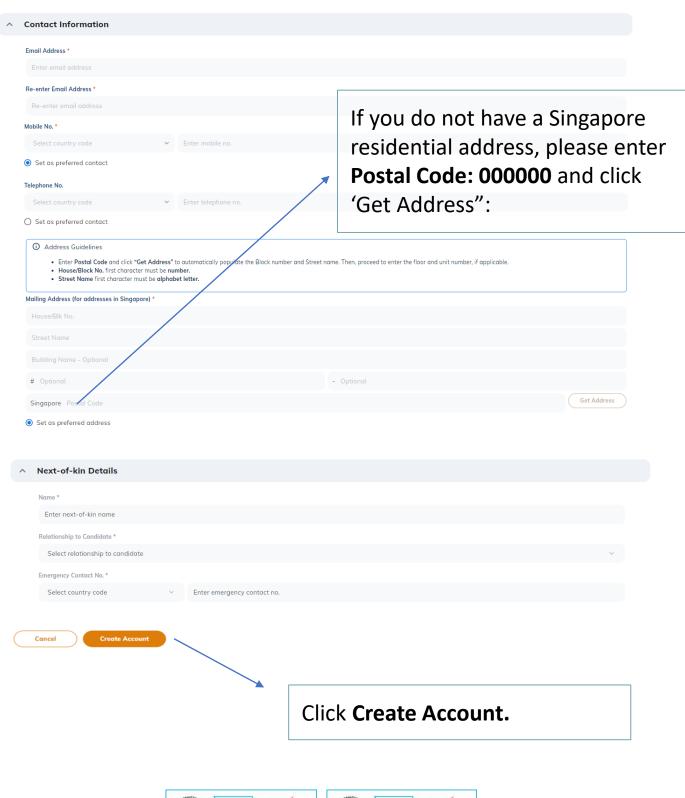

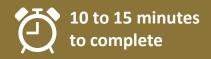

### A. For student-applicants with a Singpass Account.

Once your account is created, you need to log into the Candidates Portal using Singpass again.

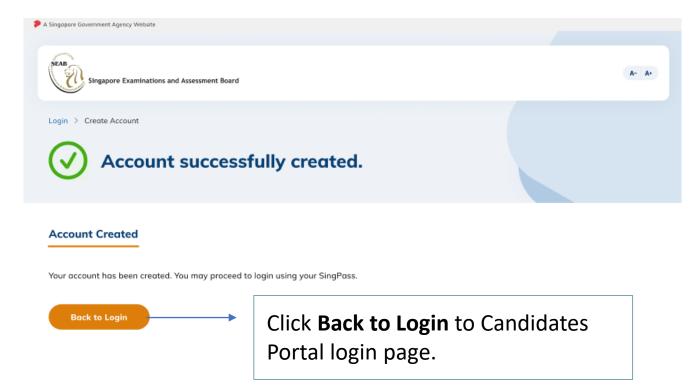

You can now sign in using your Singpass.

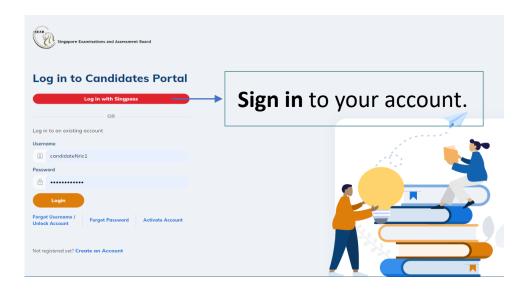

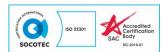

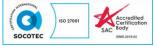

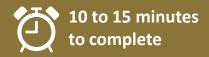

### A. For student-applicants with a Singpass Account.

Once you have signed in, the next screen will prompt you to enter the One-Time Password (OTP) to be sent via Email or SMS (only for Singapore-registered mobile number).

Click **Submit** after keying in the OTP in the required field.

# Email SMS Enter the 6-digit One-Time Password (OTP) sent to your email tes\*\*\*\*@hotmail.com. OTP Click Submit.

If you do not receive an OTP on your mailbox within 00:25, please click on the 'Resend OTP' button here

Resend OTP

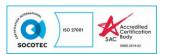

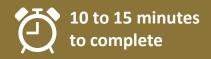

### B. For student-applicants without a Singpass Account.

If you are not eligible to hold a Singpass Account, you MUST create an account in the Candidates Portal using your NRIC. You will NOT be eligible for SPERS-Sec if you use your passport details to create an account.

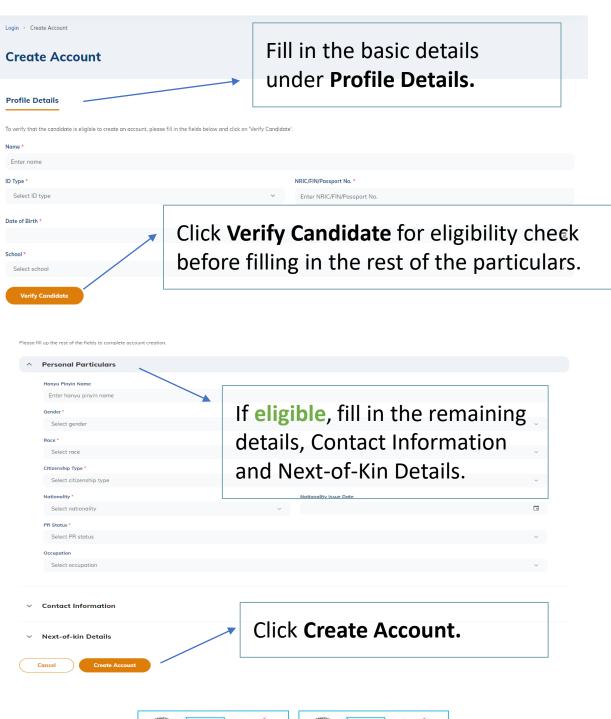

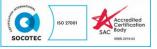

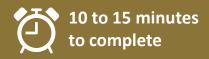

### B. For student-applicants without a Singpass Account.

Once your account is created, an email will be sent to your valid personal email address with the Account Username and instructions to set your password. Please check your spam folder if you do not receive the email. This is the Username for all subsequent logins.

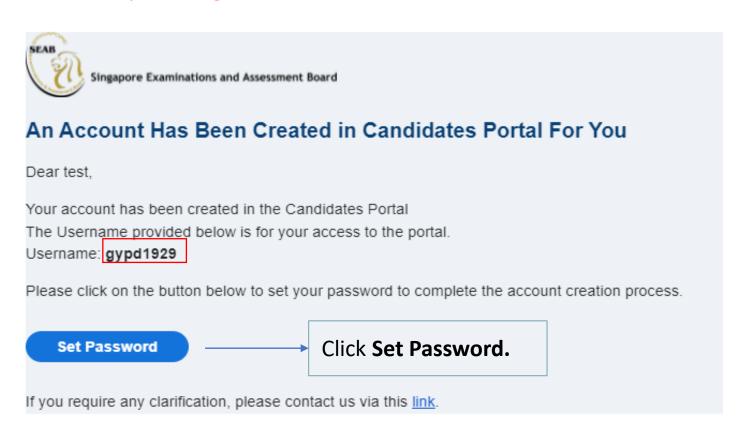

Open the email that was sent to you and click on **Set Password** to set a password for your account. The system-generated Username cannot be changed.

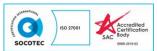

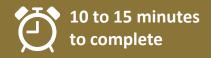

### B. For student-applicants without a Singpass Account.

After setting your password, you can now sign in using your system-generated Username and Password you have set.

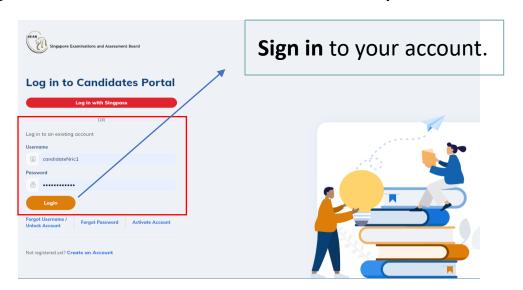

Once you have signed in, the next screen will prompt you to enter the One-Time Password (OTP) sent via Email or SMS (only for Singapore-registered mobile number). Click **Submit** after keying in the OTP in the required field.

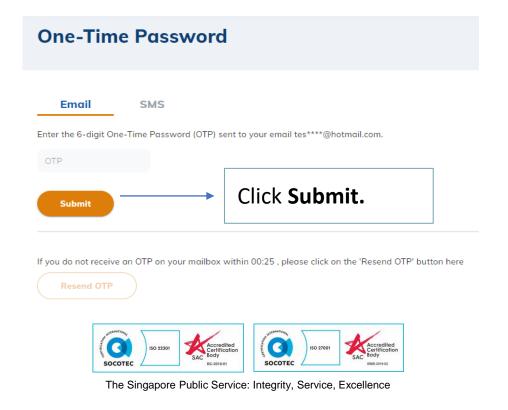

### Registration

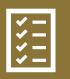

Applicants may submit your application from 10 July 2024.

The registration period for the 2024 SPERS-Sec tests is as follows:

| Exercise | Registration Period                                            |
|----------|----------------------------------------------------------------|
|          | 10 July 2024 from 10.00 a.m. SGT to 23 July 2024 1.00 p.m. SGT |

### **Important Note:**

All vacancies are on a first-come, first-served basis. Registration may close early when all vacancies for the SPERS-Sec tests are filled. Applicants are required to complete all the mandatory fields. Incomplete forms and forms with inaccurate information will be void, resulting in ineligible status of your registration.

### **Useful Contact:**

For technical assistance please raise a case using the online form in CP under Non-national exams. You may email SEAB at <u>SEAB SPERS SPE@seab.gov.sg</u> for urgent cases.

For more information, please visit MOE's website at <a href="https://www.moe.gov.sg/returning-singaporeans/returning-to-singapore/secondary/spers/apply">https://www.moe.gov.sg/returning-singaporeans/returning-to-singapore/secondary/spers/apply</a> or contact MOE Customer Service Centre at +65 6872 2220.

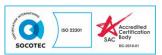

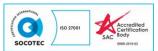

### **SPERS-Sec Journey Map**

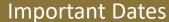

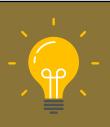

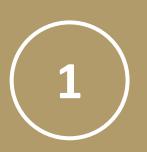

## 10 July 2024

SPERS-Sec Application Opens
CP will open SPERS-Sec registration site from

10.00 a.m. SGT onwards.

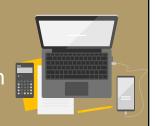

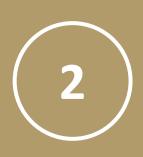

## 23 July 2024 SPERS-Sec Application Closes

CP will close the SPERS-Sec registration site at 1.00 p.m. SGT.

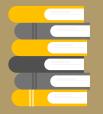

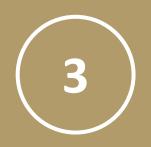

### 3 & 4 September 2024

SPERS-Sec Tests (S1: 3 Sep, S2 & S3: 4 Sep)
Applicants will sit for an English Language test and a Mathematics test.

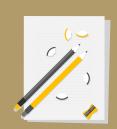

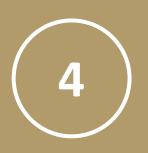

# December 2024 Outcome Release by MOE

Outcome of the SPERS-Sec will be released online.

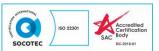

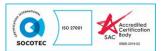